## Q-Up Tampa Quick Guide: Web Appointment Scheduling

1. Select Schedule an Appointment.

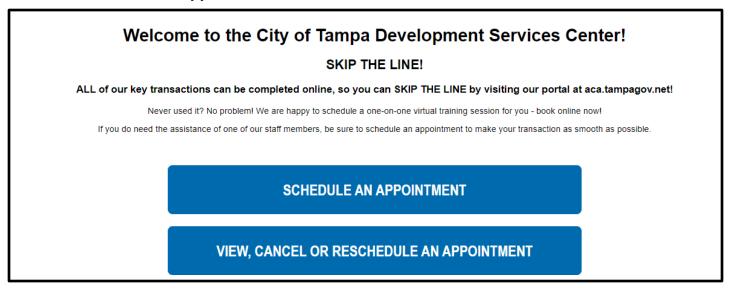

2. Select a Service

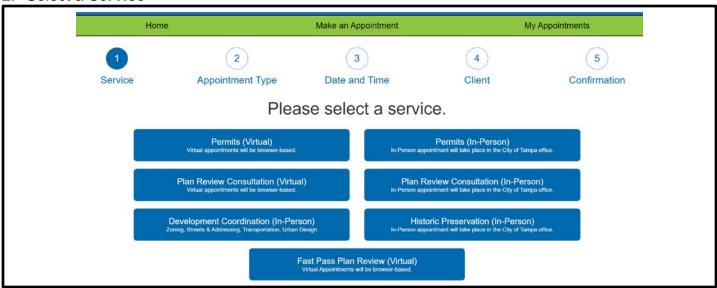

Select an Appointment Type

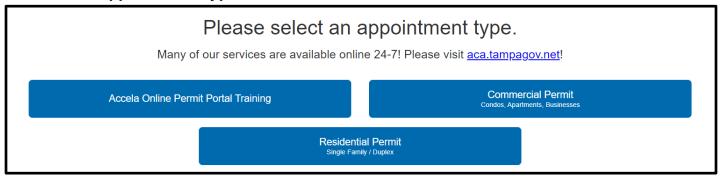

NOTE: Screens will alter depending on Service Type. Cross-reference to "Service/Appointment Type" materials for details.

## Q-Up Tampa Quick Guide: Web Appointment Scheduling

4. Select available date and time, then click Next.

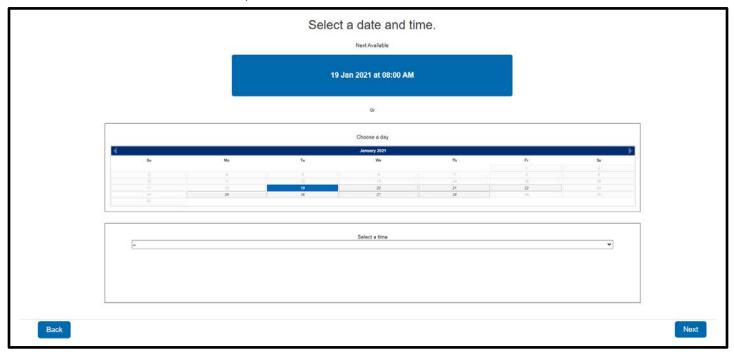

5. Enter Client Info, check the CAPTCHA box, then click Next.

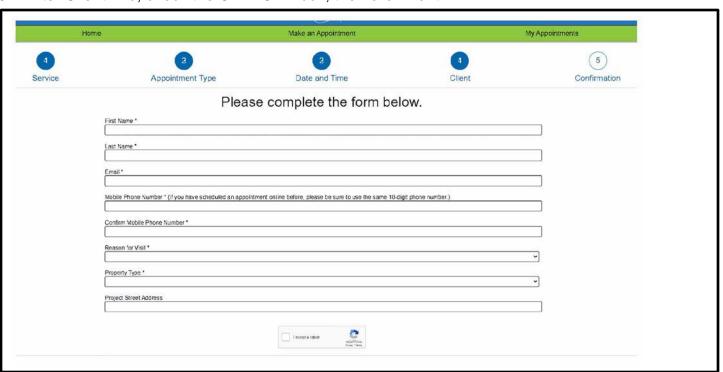

NOTE: Screens will alter depending on appointment type. Cross-reference "Online Client Page" materials for details.

## Q-Up Tampa Quick Guide: Web Appointment Scheduling

6. Confirm information, then click **Schedule Appointment**.

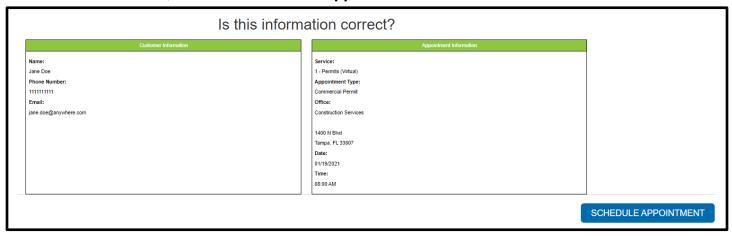

Confirmation page will be presented on screen.

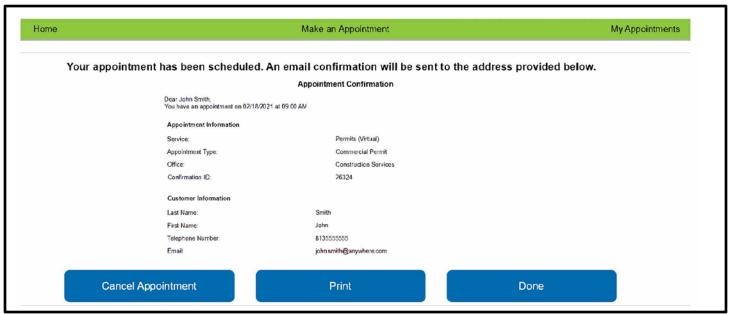

8. Confirmation email and text message will be sent with instructions.

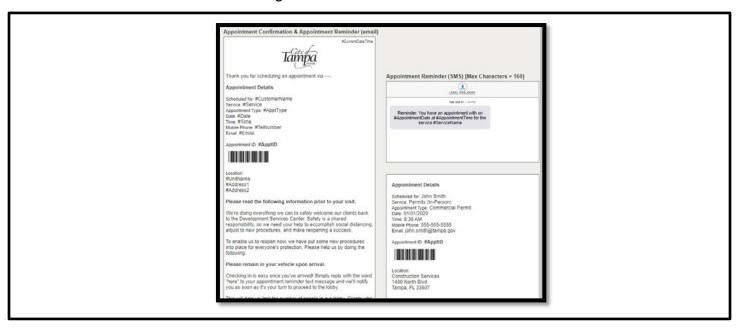